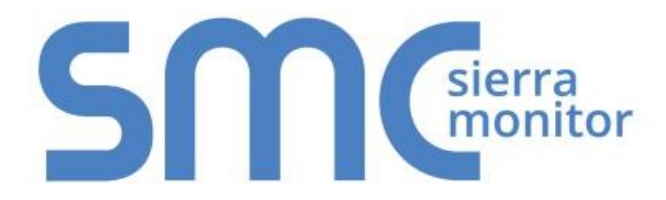

# **FieldServer FS-B35XX Series**

# **Start-up Guide**

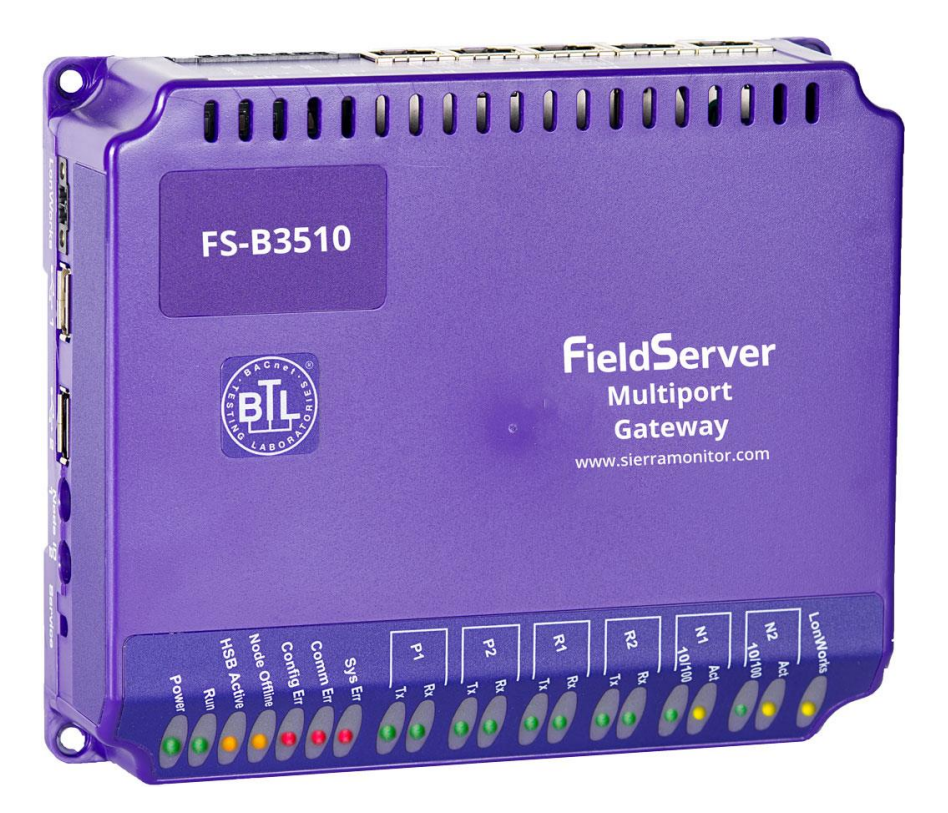

# **APPLICABILITY & EFFECTIVITY**

Provides instructions for the FS-B35XX-05\* Model FieldServer. The instructions are effective for the above as of August 2016.

*\*Contact FieldServer Technical Support for information on the earlier FS-B35XX-01 Model.*

Document Revision: 1.B

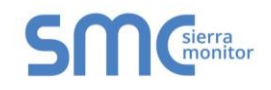

# **Technical Support**

Please call us for any technical support needs related to the FieldServer product.

Sierra Monitor Corporation 1991 Tarob Court Milpitas, CA 95035

Website: [www.sierramonitor.com](http://www.sierramonitor.com/)

U.S. Support Information:

+1 408 262-6611

+1 800 727-4377

Email: [support@sierramonitor.com](mailto:support@sierramonitor.com) 

EMEA Support Information:

+44 2033 1813 41

Email: [support.emea@sierramonitor.com](mailto:support.emea@sierramonitor.com) 

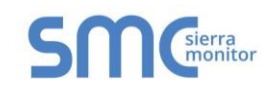

# TABLE OF CONTENTS

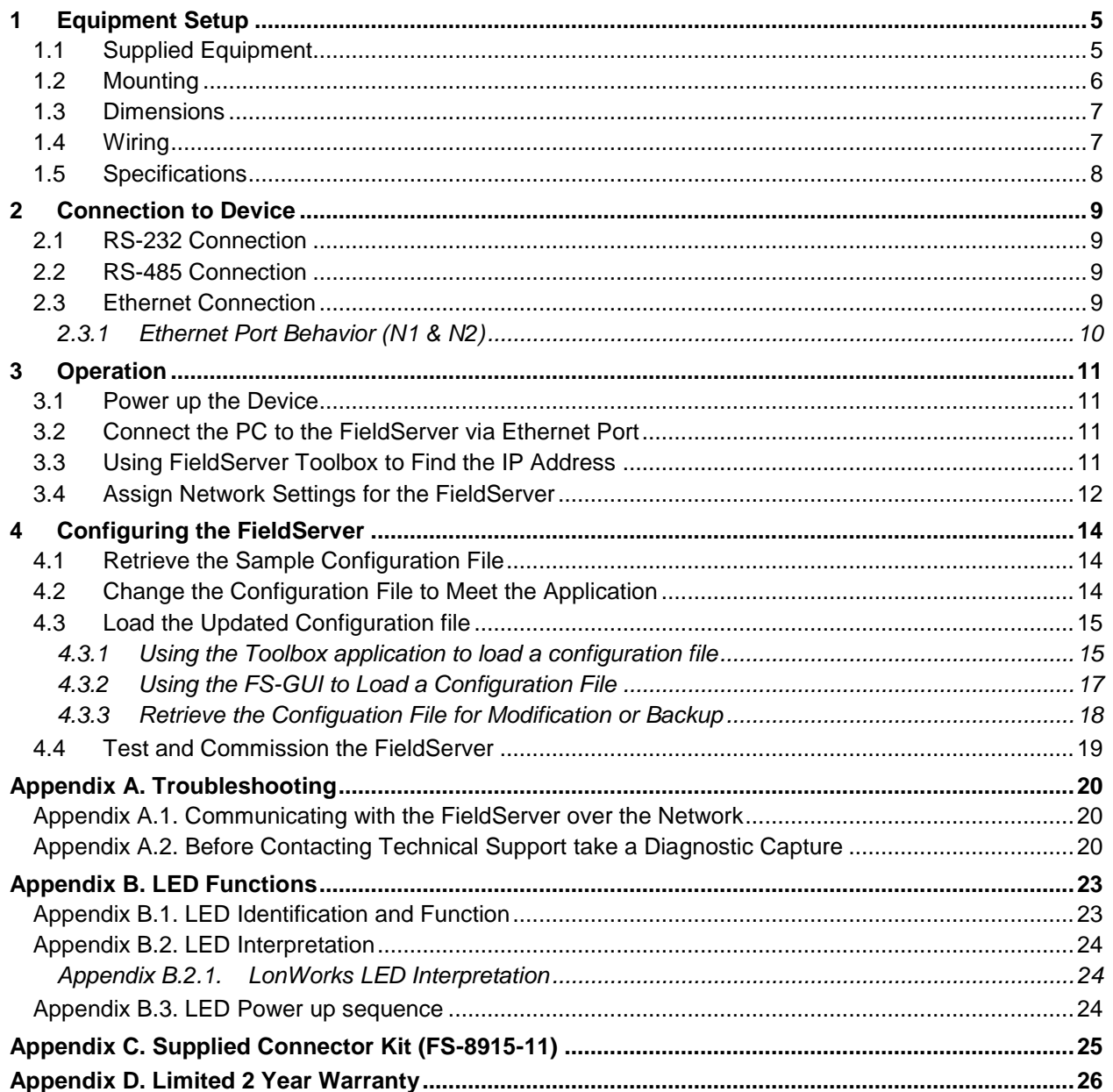

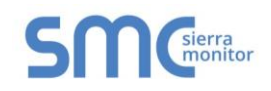

# **LIST OF FIGURES**

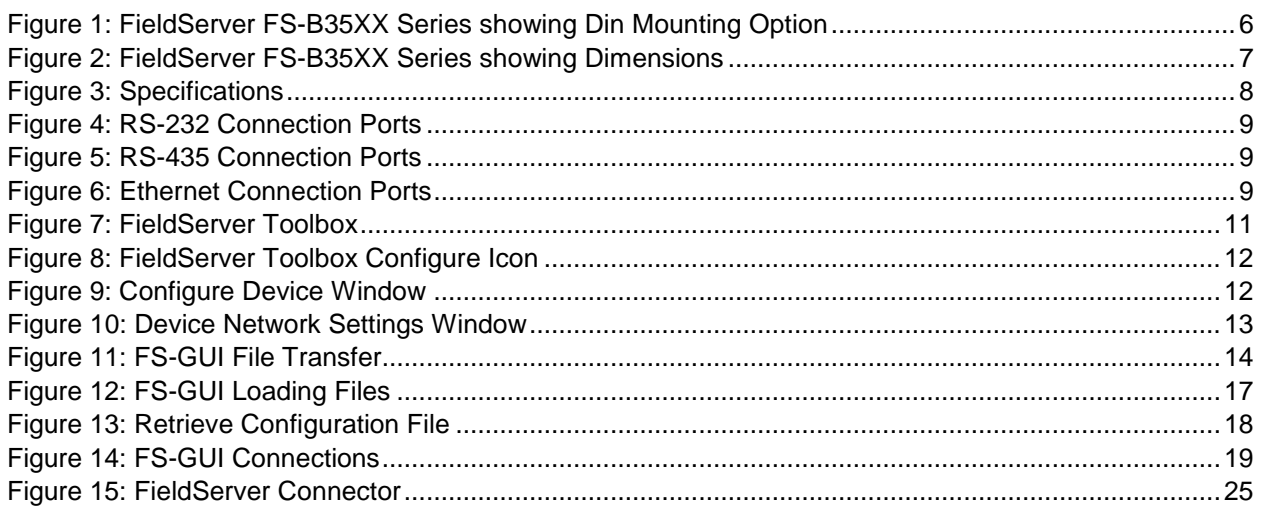

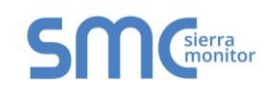

## <span id="page-4-0"></span>**1 EQUIPMENT SETUP**

## <span id="page-4-1"></span>1.1 Supplied Equipment

#### **FS-B35XX Series FieldServer**

- Preloaded with Modbus RTU driver, SMT Ethernet driver and any other drivers ordered. A sample configuration file is also pre-loaded onto the FieldServer.
- All instruction manuals, driver manuals, configuration manuals and support utilities are available on the USB drive provided in the optional accessory kit, or on-line at [www.sierramonitor.com/customer-care/resource-center.](http://www.sierramonitor.com/customer-care/resource-center)

#### **USB Flash Drive** loaded with:

- o FS-B35XX Series Start-up Guide
- o FieldServer Configuration Manual
- o FieldServer Utilities Manual
- o All FieldServer Driver Manuals
- o Support Utilities

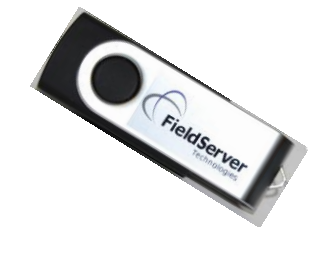

- o Any additional folders related to special files configured for a specific FieldServer
- $\circ$  Additional components as required see Driver Manual Supplement for details

#### **Accessories:**

- o DB9F/RJ45 Connection Adapter (Part # FS-8917-02)
- o Adapter for hyperterminal connection to the Sys Port (Part # FS8917-26)
- $\circ$  Power Supply (Part # 69196)
- o Detachable Power Cord (Part # 53029)
- $\circ$  7 pin mini connector (RS-485) (Part # 59232)
- o 5 pin mini connector (Power) (Part # 59231)
- $\circ$  2 pin mini connector High Temp (LonWorks $^\circ$  connection) (Part # 59230)
- $\circ$  Self-Adhesive feet (Part # 69178)
- $\circ$  Small accessory kit containing four unpinned DB9 connectors (Part #8915-11)

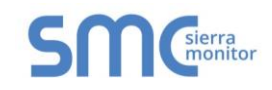

#### <span id="page-5-0"></span>1.2 Mounting

The following mounting options are available:

- Wall or panel.
- Free standing or table.
- DIN rail (Part # FS-8915-30) not included.

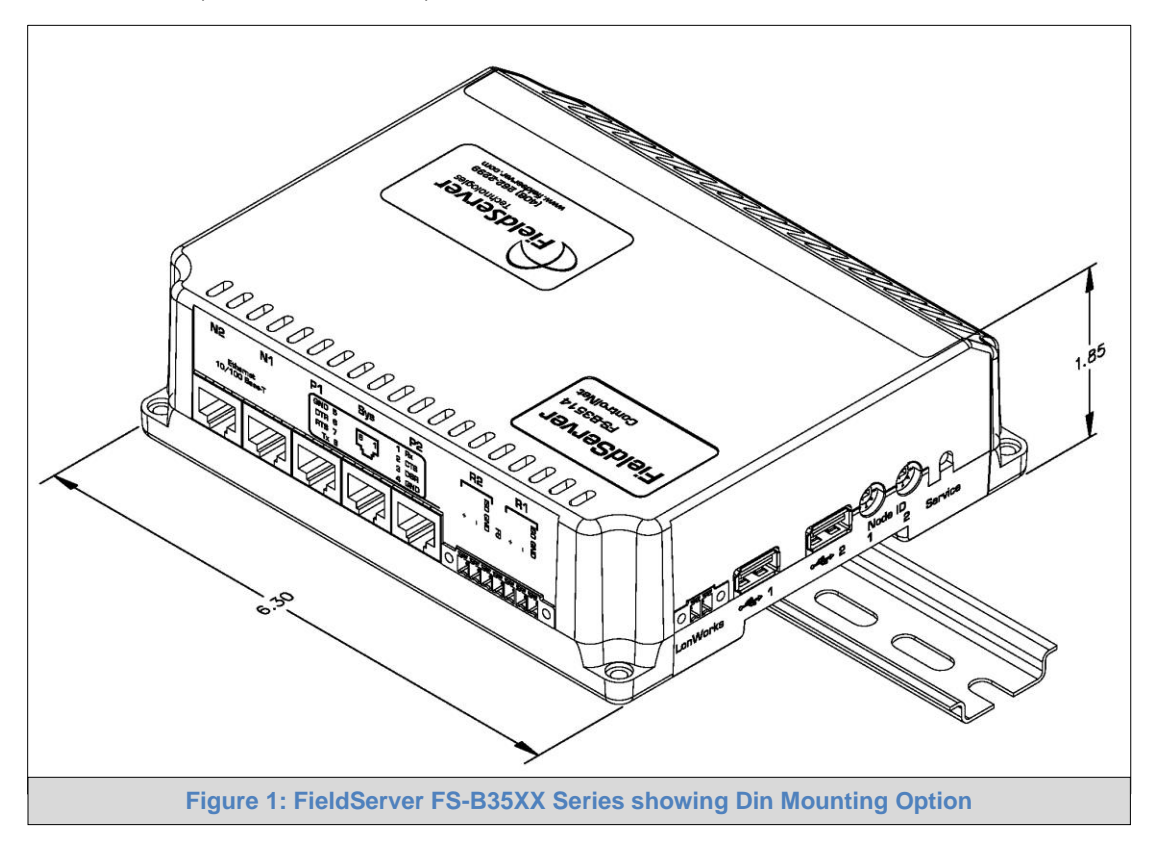

- <span id="page-5-1"></span>**NOTE:** Install only as instructed, failure to follow the installation guidelines or using screws without the DIN Rail Mounting Bracket could result in permanent damage to the product.
- **NOTE: If the FieldServer is removed from the din rail, use the original screws to reattach. Longer screws will damage the FieldServer.**

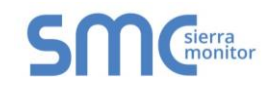

## <span id="page-6-0"></span>1.3 Dimensions

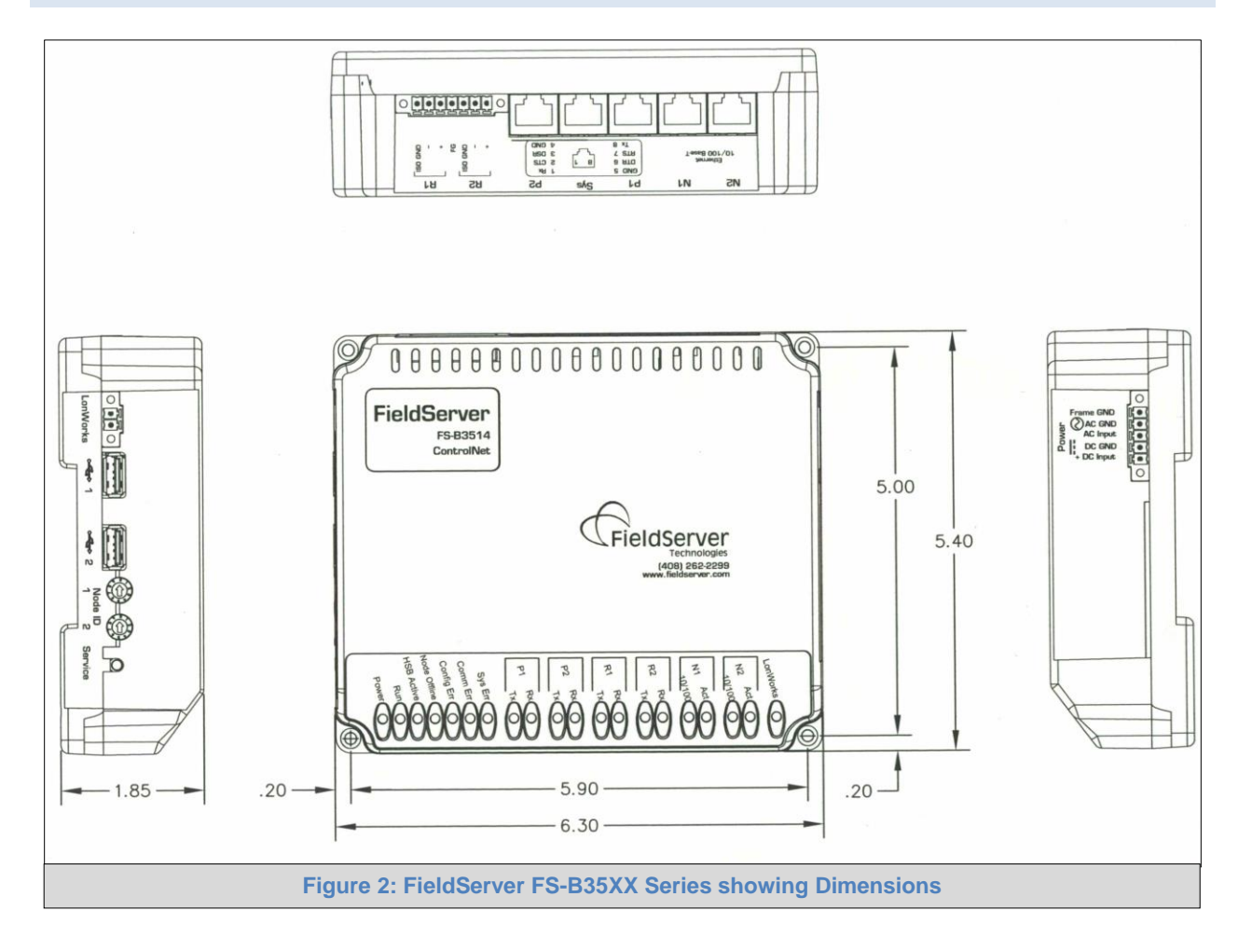

## <span id="page-6-2"></span><span id="page-6-1"></span>1.4 Wiring

The power socket is a "screw terminal" type. It is recommended to use of the power supply sent with the unit. If an alternative power supply is desired, select an external power supply that has been certified for safety for the correct destination country and an output rating that is considered acceptable. Refer to **Section [1.5](#page-7-0)** for detailed specifications.

## **NOTE: USE COPPER CONDUCTORS ONLY.**

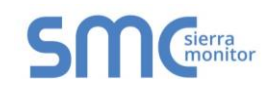

## <span id="page-7-0"></span>1.5 Specifications<sup>1</sup>

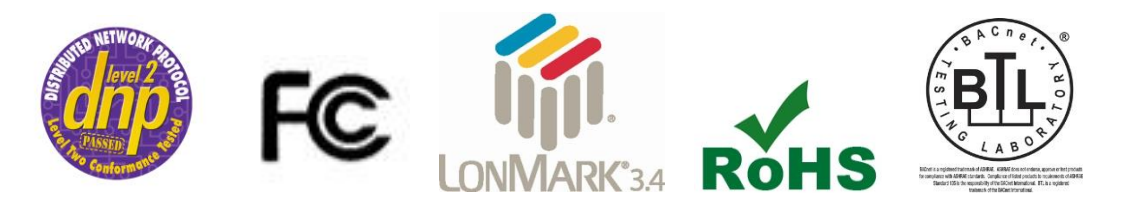

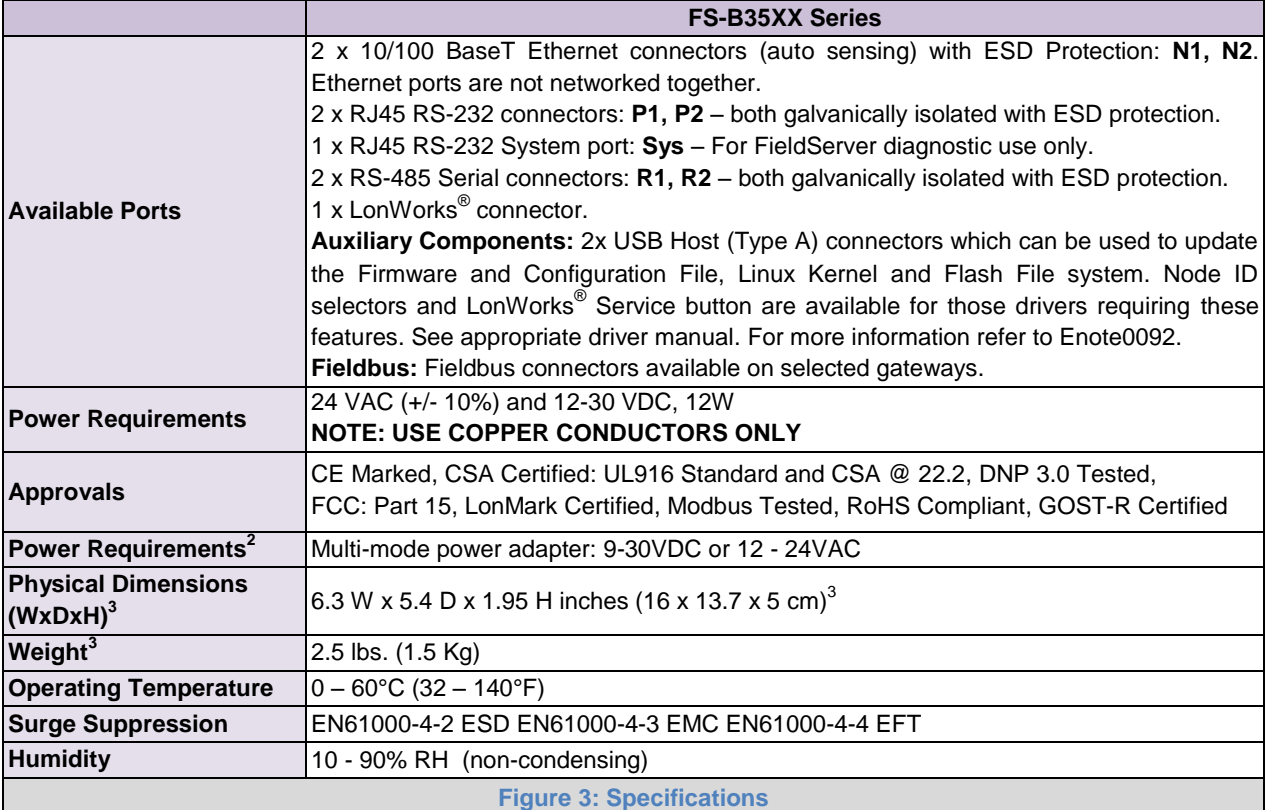

<span id="page-7-1"></span>"This device complies with part 15 of the FCC Rules. Operation is subject to the following two conditions:

- This device may not cause harmful interference
- This device must accept any interference received, including interference that may cause undesired operation.
- **NOTE:** This equipment has been tested and found to comply with the limits for a Class A digital device, pursuant to part 15 of the FCC Rules. These limits are designed to provide reasonable protection against harmful interference when the equipment is operated in a commercial environment. This equipment generates, uses, and can radiate radio frequency energy and, if not installed and used in accordance with the instruction manual, may cause harmful interference to radio communications. Operation of this equipment in a residential area is likely to cause harmful interference in which case the user will be required to correct the interference at his expense. Modifications not expressly approved by FieldServer could void the user's authority to operate the equipment under FCC rules."

l

Specifications subject to change without notice.

<sup>&</sup>lt;sup>2</sup> Excluding external power supply.

<sup>&</sup>lt;sup>3</sup> Excluding mounting tabs.

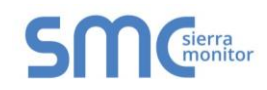

## <span id="page-8-0"></span>**2 CONNECTION TO DEVICE**

#### <span id="page-8-1"></span>2.1 RS-232 Connection

Connect a RJ-45 cable (A) directly between Port P1/Port P2 and the remote RS-232 device. If using a custom built cable, make sure that the pinout on the FieldServer side of the cable is limited to the use of pins 2(TX), 3(RX) and 5(GND).

**NOTE:** The Sys Port is for diagnostic use only and should not be used to connect to a Node.

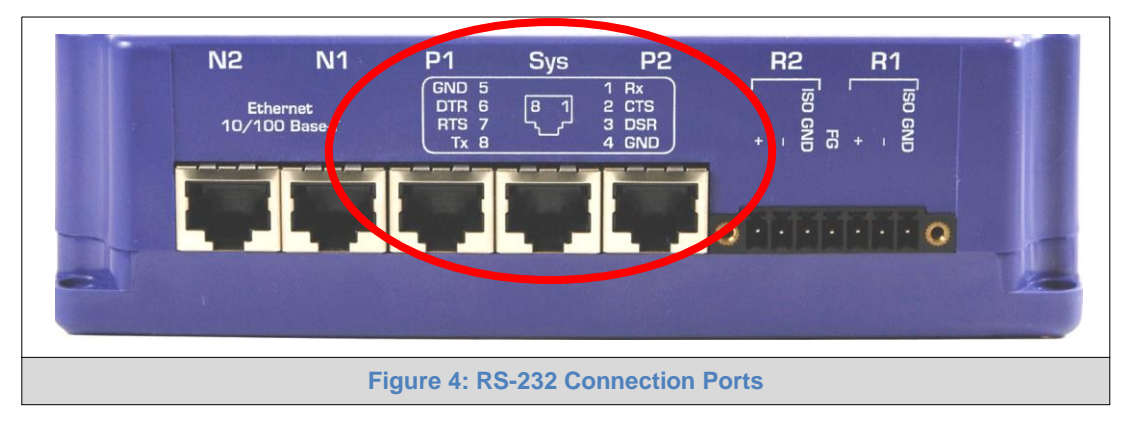

#### <span id="page-8-4"></span><span id="page-8-2"></span>2.2 RS-485 Connection

If using RS-485 from the remote device to the FieldServer, the "+", "–" and "GND" wire connections can be used on the RS-485 port on the FieldServer.

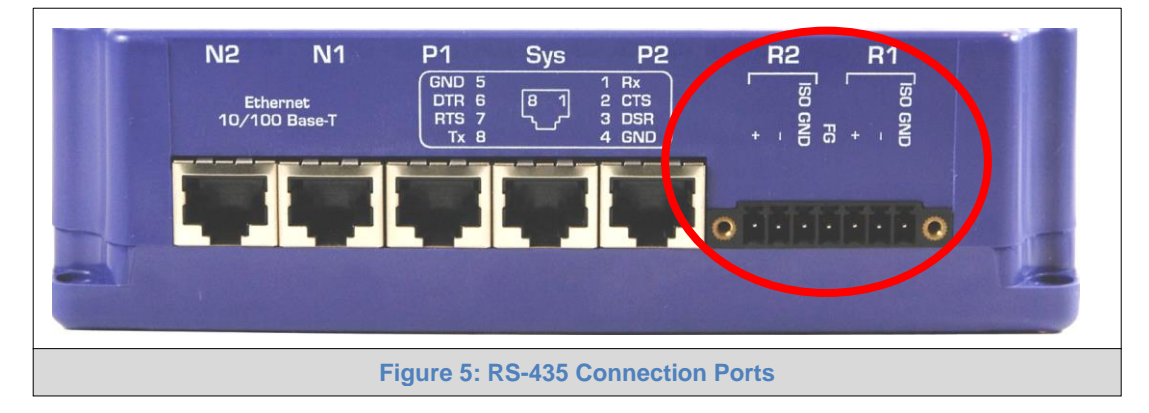

#### <span id="page-8-5"></span><span id="page-8-3"></span>2.3 Ethernet Connection

The Ethernet ports support Auto-MDIX. The provided Cat5 UTP Ethernet cable can be used to connect the FieldServer to a hub/switch or directly to the device through these ports.

<span id="page-8-6"></span>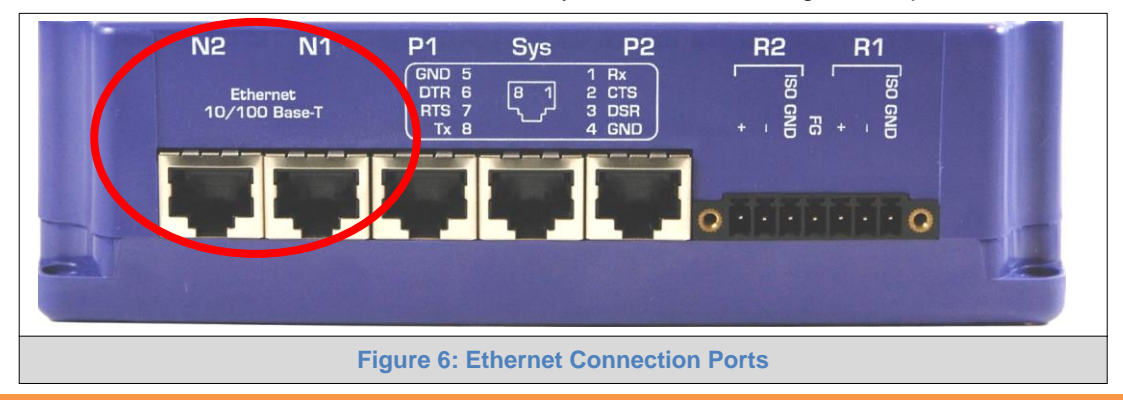

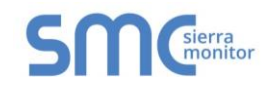

## <span id="page-9-0"></span>2.3.1 Ethernet Port Behavior (N1 & N2)

The N1 and N2 Ethernet ports share an Ethernet stack. Therefore, the IP addresses of N1 and N2 must be on separate subnets and must be connected to separate networks.

There is only 1 Gateway IP Address in the FS-B35XX. This means that when using both N1 and N2 Ethernet ports simultaneously, only 1 Ethernet port can connect to a larger network through the Gateway IP Address while the other is limited to a local network.

In the configuration file of the FS-B35XX, the choice of N1 or N2 is irrelevant. As a server, the FS-B35XX will accept messages from either N1 or N2 port. As a client, the FS-B35XX will choose the correct port to transmit a message based on the IP address of the remote device.

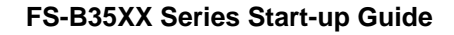

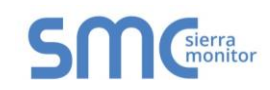

## <span id="page-10-0"></span>**3 OPERATION**

#### <span id="page-10-1"></span>3.1 Power up the Device

- Apply power to the device. Ensure that the power supply used complies with the specifications provided in **Section [1.5](#page-7-0)**.
- The power light should burn a steady green when the FieldServer is powered up. Refer to **[Appendix B](#page-22-0)** for more information on the various LED functions.

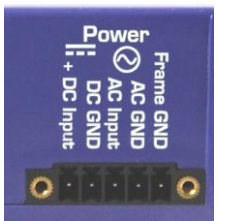

#### <span id="page-10-2"></span>3.2 Connect the PC to the FieldServer via Ethernet Port

- The Ethernet ports support Auto-MDIX. The provided Cat5 UTP Ethernet cable can be used to connect the FieldServer to a hub/switch or directly to the device through either of the N1 or N2 ports.
- It is important that the PC/Laptop is on the same subnet as the FieldServer.
- If connecting 2 FieldServers together using the N1 and N2 ports, the ports need to be on different subnets. The default IP Address on the FieldServer N1 port is 192.168.2.101 and the N2 port is 192.168.3.101. Refer to **Section [2.3.1](#page-9-0)** and the FieldServer Toolbox Manual.

#### <span id="page-10-3"></span>3.3 Using FieldServer Toolbox to Find the IP Address

- Check that a CAT5 Ethernet cable (straight through or cross-over) is connected between the local PC and FieldServer or the local PC is connected to the same subnet as the FieldServer.
- Check that the FieldServer Toolbox is loaded onto the local PC. If not, download FieldServer-Toolbox.zip on the Sierra Monitor webpage, under Customer Care-Resource Center, Software Downloads:

[http://www.sierramonitor.com/customer-care/resource-center?filters=software-downloads.](http://www.sierramonitor.com/customer-care/resource-center?filters=software-downloads) Then extract the executable file and complete the installation.

- Disable firewall and virus protection software if possible.
- Double click on the FS Toolbox Utility.
- Check the FieldServer IP Addresses from the device listings.

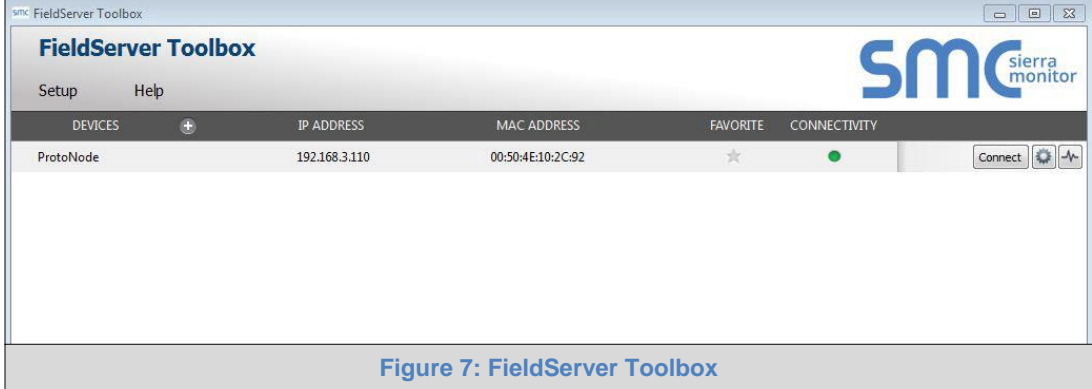

<span id="page-10-4"></span> Type the appropriate IP Address into the browser address bar to move onto registering the FieldServer (**Section [3.4](#page-11-0)**).

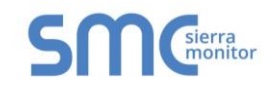

## <span id="page-11-0"></span>3.4 Assign Network Settings for the FieldServer

- Follow the FieldServer Toolbox set up instructions in **Section [3.3](#page-10-3)** if needed.
- Once the FieldServer Toolbox is open, find the FieldServer that requires network setting review or changes.
- From the Toolbox main page, click on the configure icon (the gear picture).

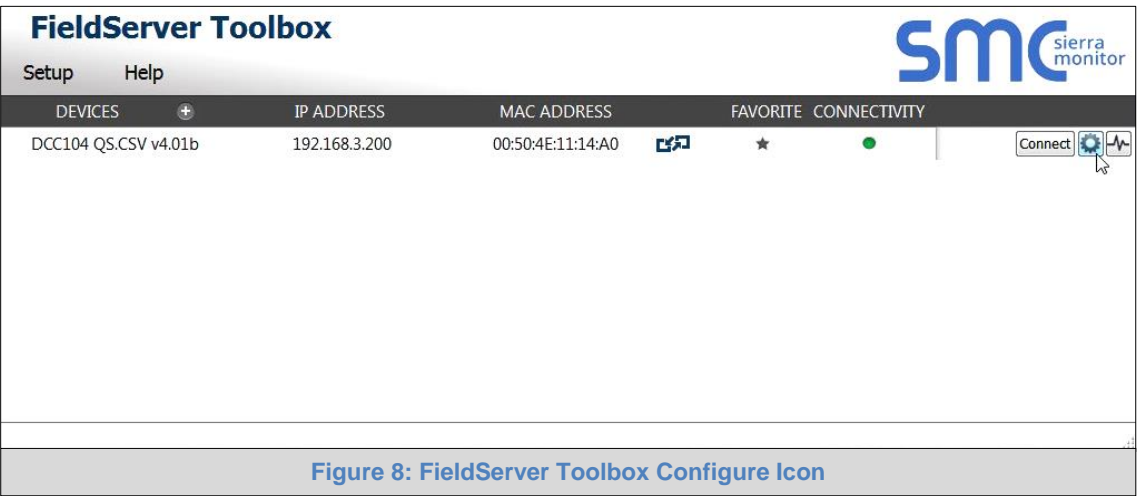

<span id="page-11-1"></span>Select Network Settings.

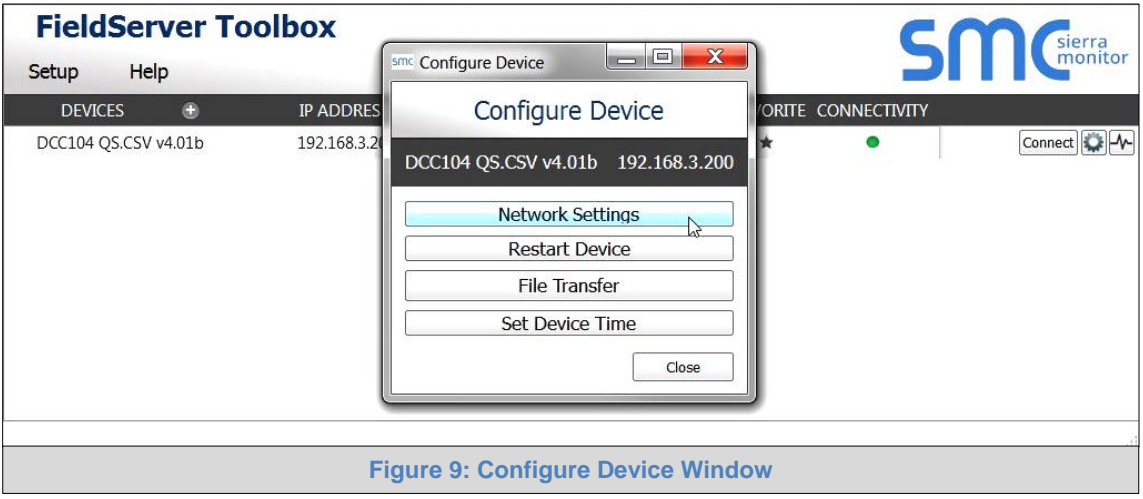

- <span id="page-11-2"></span>Review or modify the necessary network fields.
- **NOTE:** If the FieldServer is connected to a router, the IP Gateway of the FieldServer should be set to the IP Address of that router.

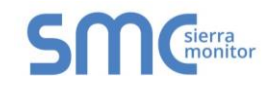

- The following fields may be review or changed as needed:
	- o IP Address (N1 IP Address field)
	- o Netmask (N1 Netmask field)
	- o DHCP Client State (N1 DHCP Client State field)
	- o IP Gateway (Default Gateway field)
	- o DNS 1 & 2 (Domain Name Server fields) **Ensure DNS1 is 8.8.8.8 and DNS2 is 8.8.4.4**

**NOTE:** Do not change the DHCP Server State (N1 DHCP Server State field).

 Click "Update IP Settings", then click on "Change and Restart" to restart the FieldServer and activate the new network settings. Note that if the FieldServer was open in a browser, the browser will need to be pointed to the new IP Address to access the FieldServer.

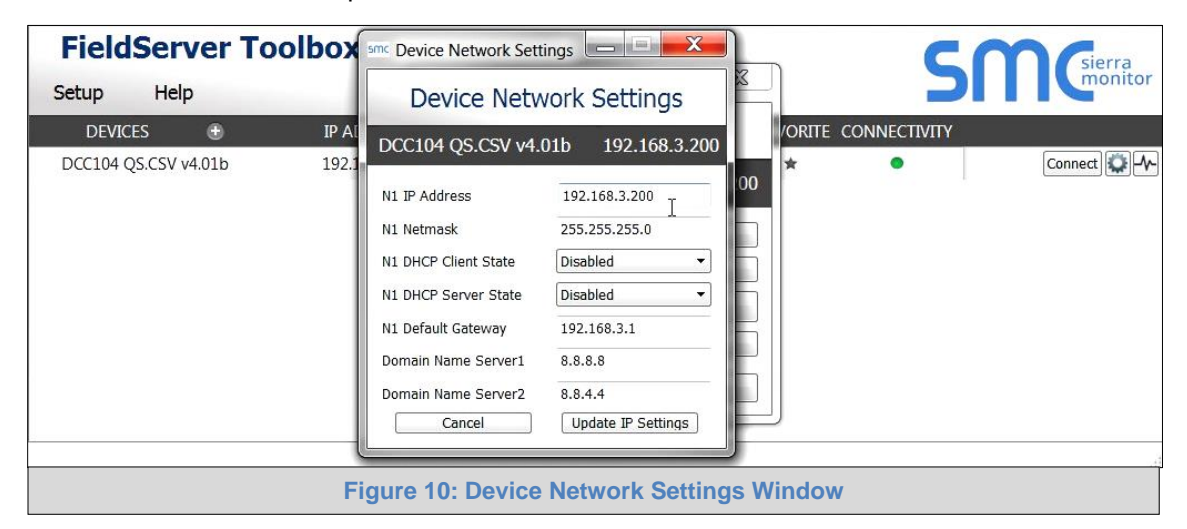

<span id="page-12-0"></span>• Power cycle the FieldServer.

**Record the IP Address assigned to the ProtoNode for future reference.**

## <span id="page-13-0"></span>**4 CONFIGURING THE FIELDSERVER**

#### <span id="page-13-1"></span>4.1 Retrieve the Sample Configuration File

The configuration of the FieldServer is provided to the FieldServer's operating system via a commadelimited file called "CONFIG.CSV".

If a custom configuration was ordered, the FieldServer will be programmed with the relevant device registers in the Config.csv file for the first time start-up. If not, the product is shipped with a sample config.csv that shows an example of the drivers ordered.

- In the main menu of the FS-GUI screen, go to "Setup", then "File Transfer", and finally "Retrieve".
- Click on "config.csv", and open or save the file.

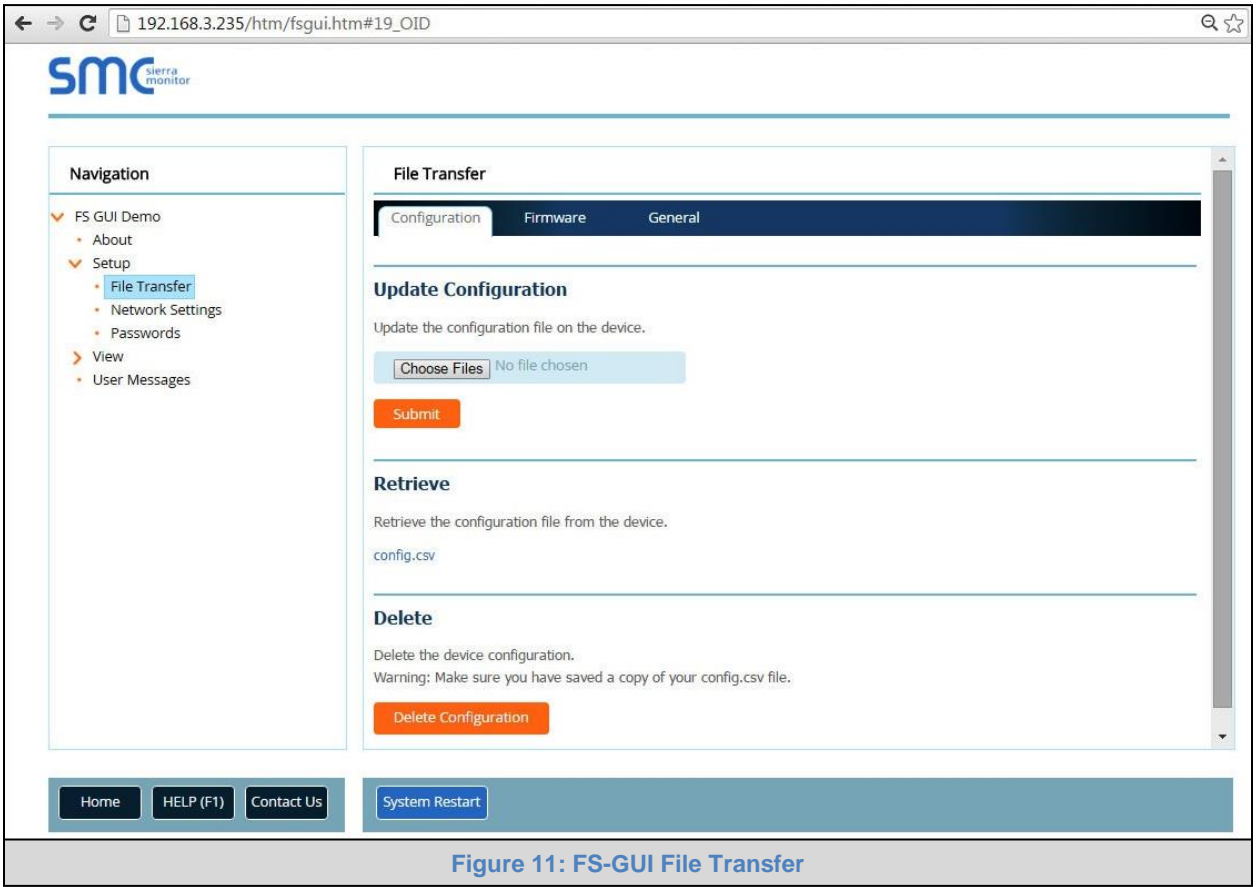

#### <span id="page-13-3"></span><span id="page-13-2"></span>4.2 Change the Configuration File to Meet the Application

Refer to the FieldServer Configuration Manual in conjunction with the Driver supplements for information on configuring the FieldServer.

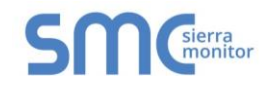

# <span id="page-14-0"></span>4.3 Load the Updated Configuration file

<span id="page-14-1"></span>4.3.1 Using the Toolbox application to load a configuration file

From the Toolbox main page, click on the setup icon (the gear picture).

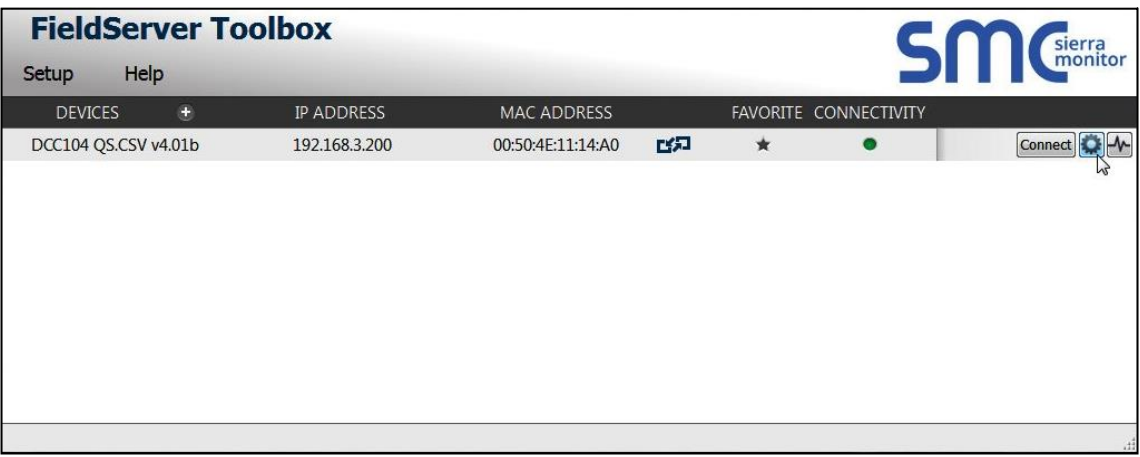

• Select File Transfer.

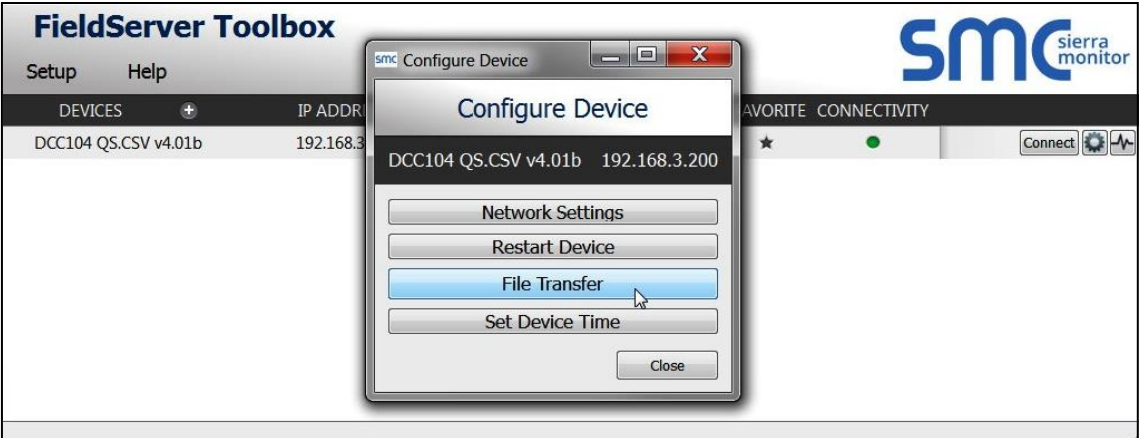

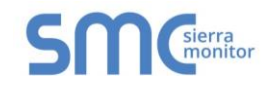

Browse and select the .csv file, open, then click "Update Config".

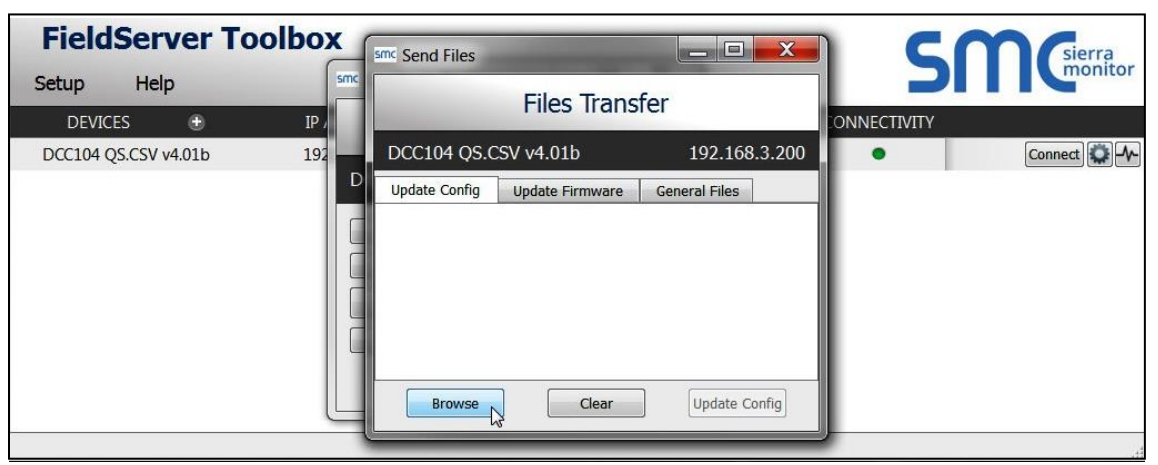

 Once download is complete, click the Restart Button (or simply cycle power to the FieldServer) to put the new file into operation. Note that it is possible to do multiple downloads to the FieldServer before resetting it.

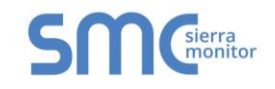

<span id="page-16-0"></span>4.3.2 Using the FS-GUI to Load a Configuration File

- In the main menu of the FS-GUI screen, click "Setup", then "File Transfer" and finally "Update".
- Browse and select the .csv file, open, then click "Submit".

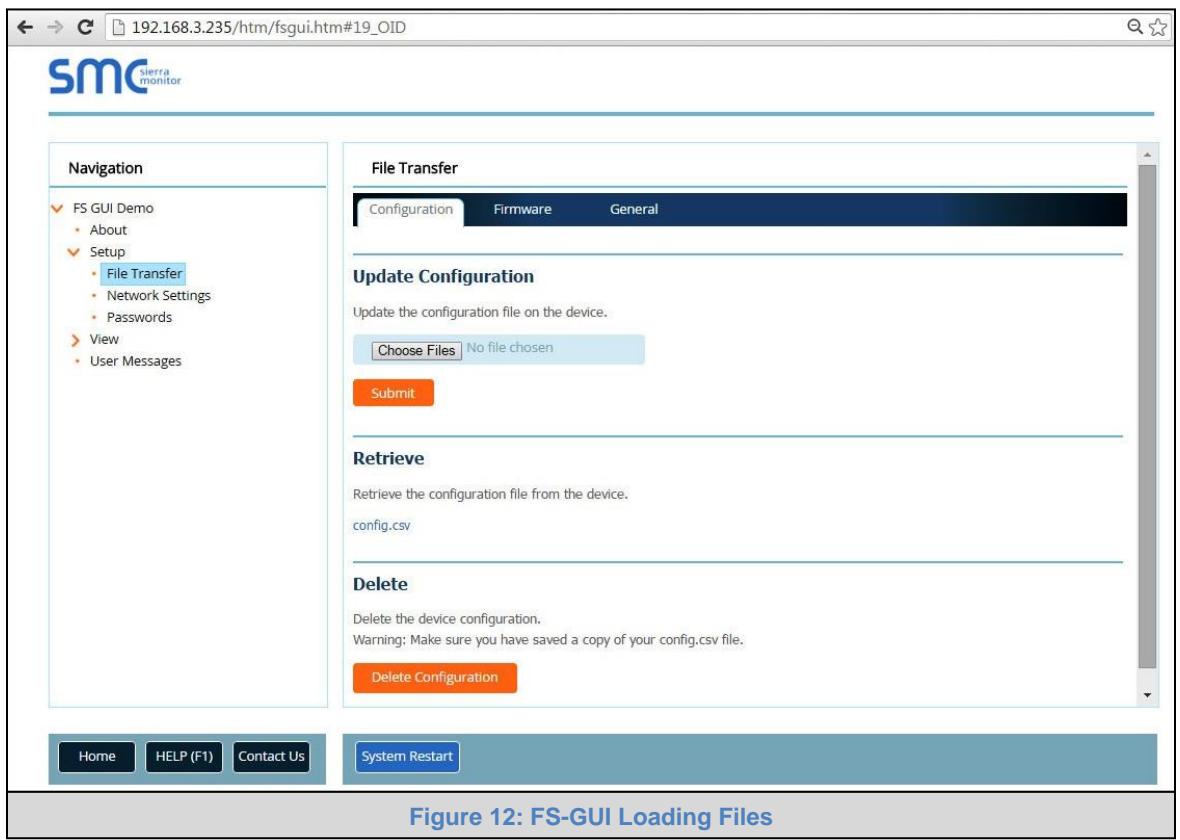

- <span id="page-16-1"></span> Once download is complete, a message bar will appear confirming that the configuration was updated successfully.
- Click the System Restart Button to put the new file into operation. Note that it is possible to do multiple downloads to the FieldServer before resetting it.

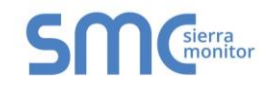

#### <span id="page-17-0"></span>4.3.3 Retrieve the Configuation File for Modification or Backup

To get a copy of the configuration file for modifying or backing up a configuration on a local computer, do the following:

• In the main menu of the FS-GUI screen, click "Setup", then "File Transfer".

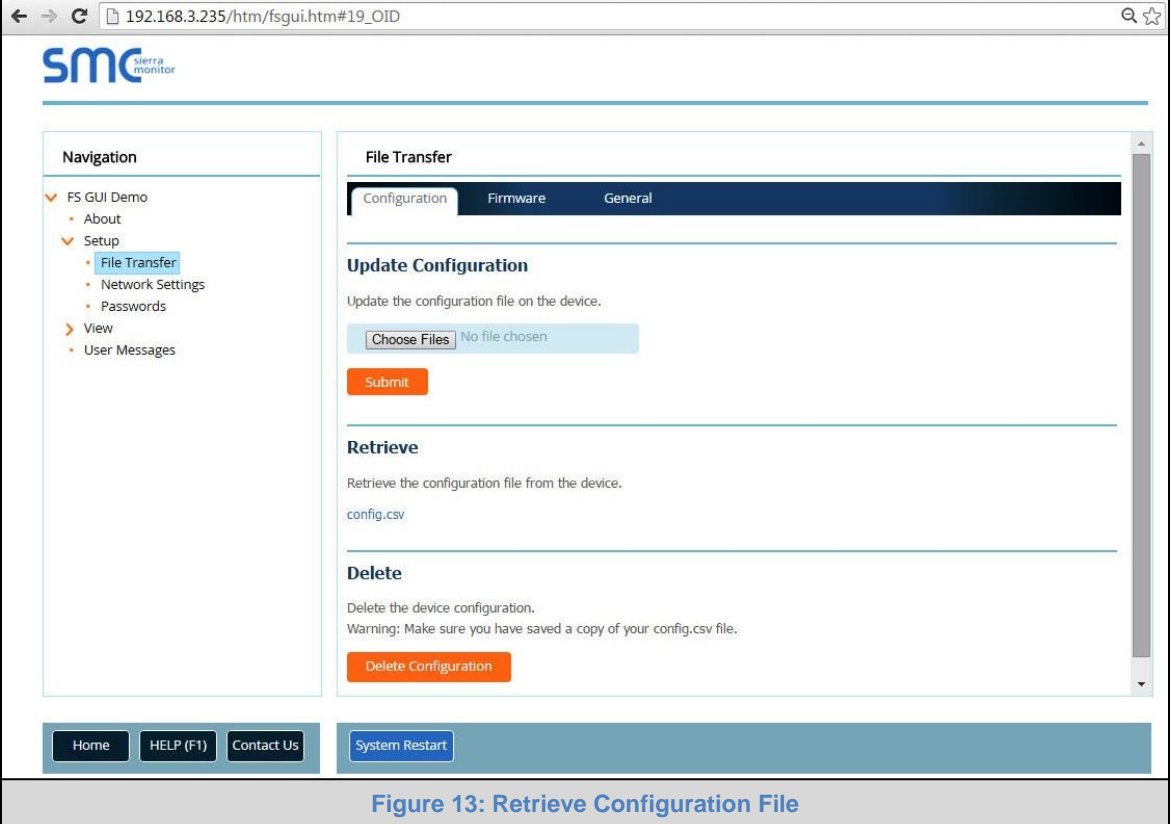

- <span id="page-17-1"></span> Click the "config.csv" link under the "Retrieve" heading in the middle section of the screen.
	- o The file will automatically download to the web browser's default download location.
- Edit or store the file as desired.
- **NOTE:** Before using any backup configuration file to reset the configuration settings, check that the backup file is not an old version.

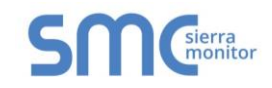

## <span id="page-18-0"></span>4.4 Test and Commission the FieldServer

- Connect the FieldServer to the third party device(s), and test the application.
- From the main menu of FS-GUI click on "View", then "Connections" to see the number of messages on each protocol.

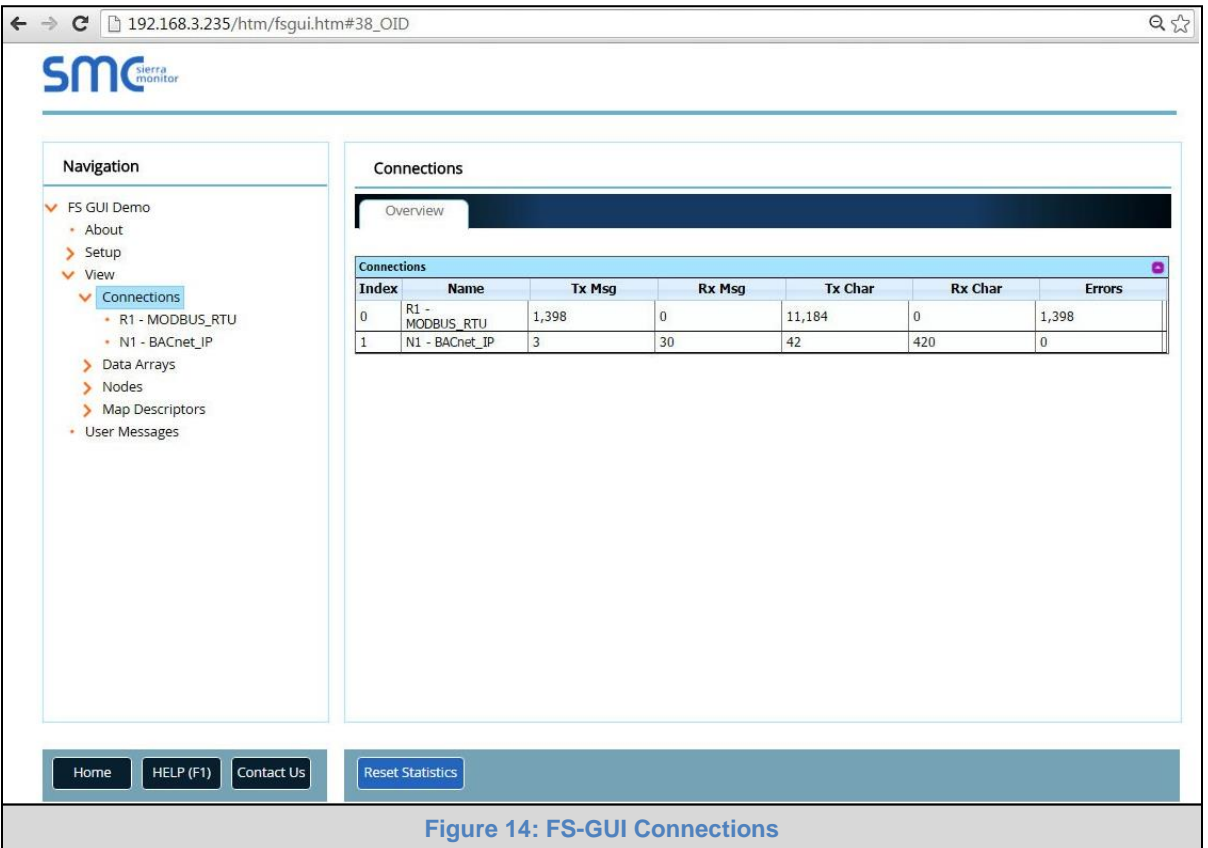

<span id="page-18-1"></span> For troubleshooting assistance refer to **[Appendix A](#page-19-0)**, or any of the troubleshooting Appendices in the related Driver Supplements and Configuration Manual. Sierra Monitor also offers a support page on the Sierra Monitor website at [www.sierramonitor.com/customer](http://www.sierramonitor.com/customer-care/resource-center)[care/resource-center,](http://www.sierramonitor.com/customer-care/resource-center) which contains helpful resources and documentation.

## <span id="page-19-0"></span>**Appendix A. Troubleshooting**

<span id="page-19-1"></span>Appendix A.1. Communicating with the FieldServer over the Network

- Confirm that the network cabling is correct.
- Confirm that the computer network card is operational and correctly configured.
- Confirm that there is an Ethernet adapter installed in the software configuration, and that it is configured to run the TCP/IP protocol.
- If using Windows XP or later, ensure that the firewall is disabled.
- Open Command Prompt.
- Type in "ipconfig".
- The account settings should be displayed.
- Ensure that the IP address is on the same Subnet of the FieldServer.
	- o Default N1 IP Address is 192.168.2.101
	- o Default N2 IP Address is 192.168.3.101
- The IP address of the FieldServer can be changed using the FS-GUI. Refer to the FieldServer FS-GUI manual for more information.

<span id="page-19-2"></span>Appendix A.2. Before Contacting Technical Support take a Diagnostic Capture

**When a problem occurs that cannot be resolved with regular troubleshooting, take a log via the FieldServer Toolbox. Send this log together with a detailed description of the problem to [support@sierramonitor.com](mailto:support@sierramonitor.com) for evaluation. The Diagnostic Capture will allow us to rapidly diagnose the problem.**

- **NOTE:** While all necessary documentation is shipped with the FieldServer on the USB flash drive, these documents are constantly being updated. Newer versions may be available on the web at **[www.sierramonitor.com/customer-care/resource-center.](http://www.sierramonitor.com/customer-care/resource-center)**
	- Ensure that FieldServer Toolbox is Loaded on the PC that is currently being used, or download FieldServer-Toolbox.zip on the Sierra Monitor webpage, under Customer Care: Resource Center, Software Downloads:

[www.sierramonitor.com/customer-care/resource-center?filters=software-downloads](http://www.sierramonitor.com/customer-care/resource-center?filters=software-downloads)

- Extract the executable file and complete the installation.
- Disable firewall and virus protection software if possible.
- Connect a standard CAT5 Ethernet cable between the PC and FieldServer.
- Double click on the FS Toolbox Utility.

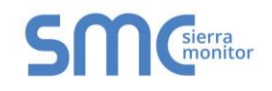

## **Step 1:** Take a Log

o Click on the diagnose icon  $\left[\sqrt[k]{\right]$  of the desired device

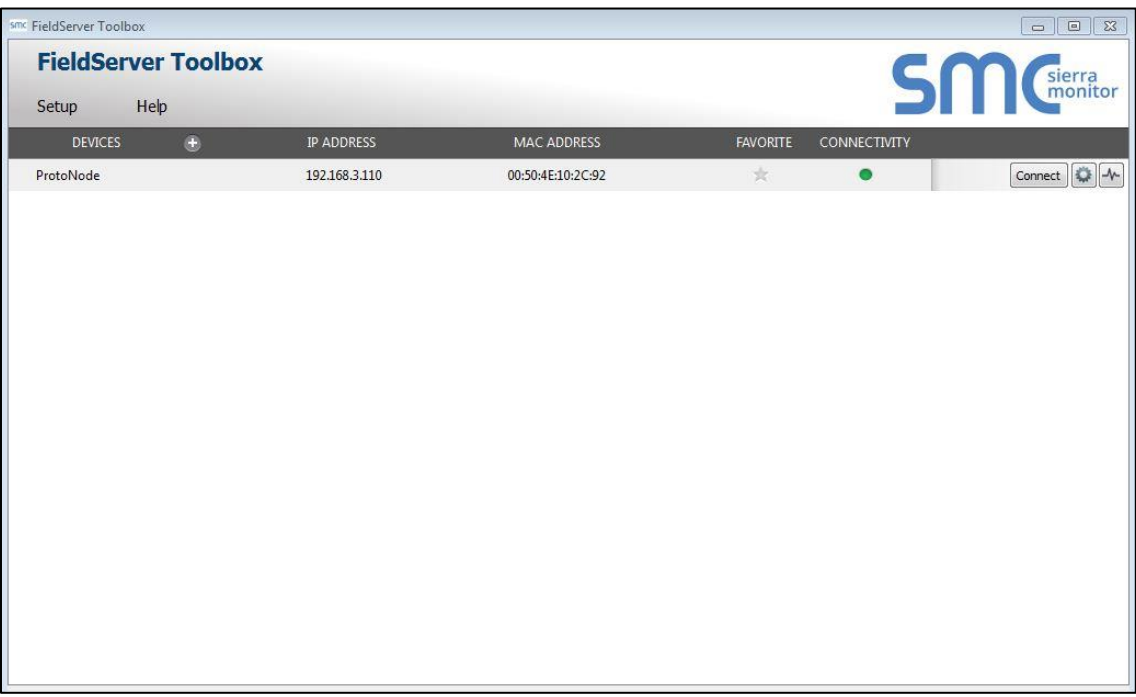

o Select "Full Diagnostic"

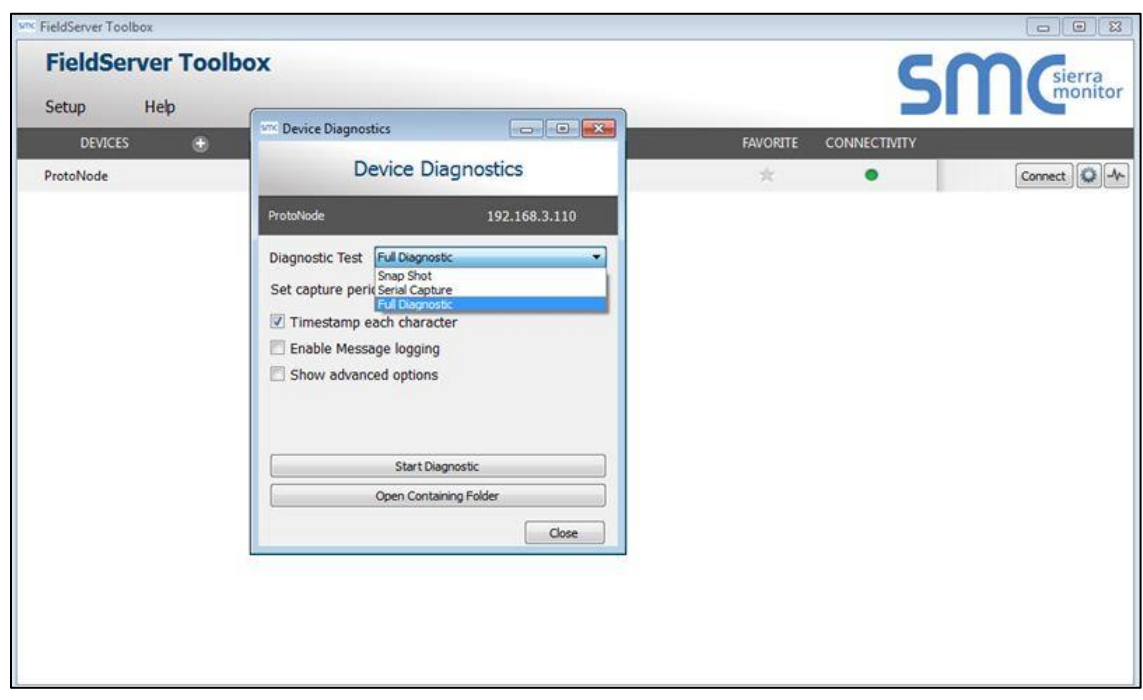

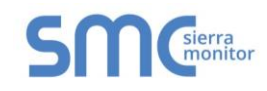

**NOTE:** If desired, the default capture period can be changed.

o Click on "Start Diagnostic"

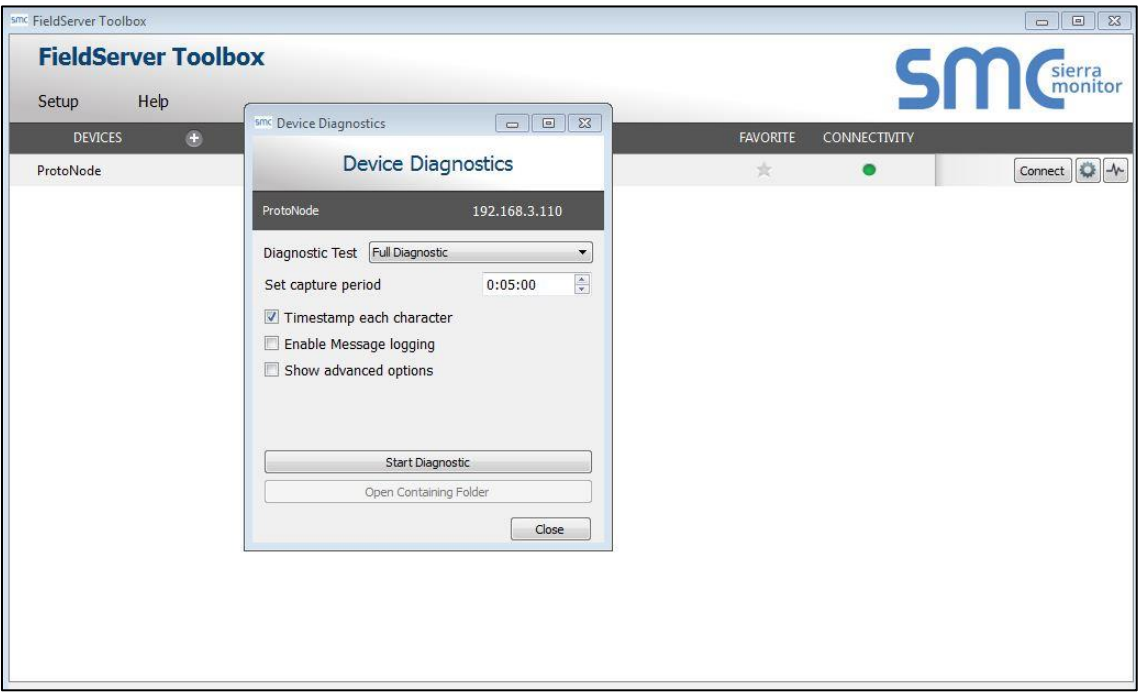

o When the capture period is finished, the "Diagnostic Test Complete" window will appear

#### **Step 2**: Send Log

o Once the diagnostic test is complete, a .zip file will be saved on the PC

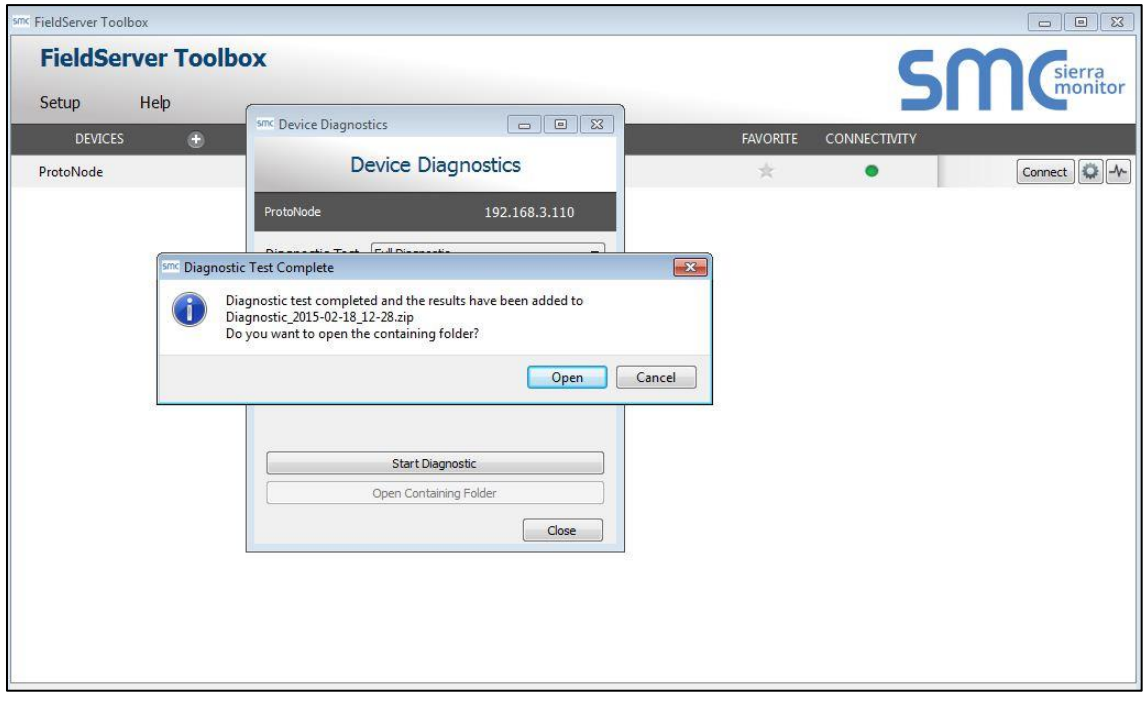

- o Click "Open" to launch explorer and have it point directly at the correct folder
- o Email the diagnostic zip file to **[support@sierramonitor.com](mailto:support@sierramonitor.com)**

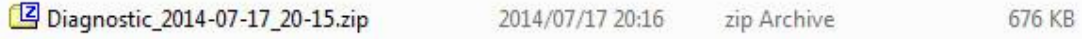

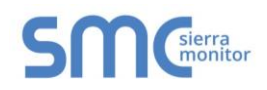

# <span id="page-22-0"></span>**Appendix B. LED Functions**

# <span id="page-22-1"></span>Appendix B.1. LED Identification and Function

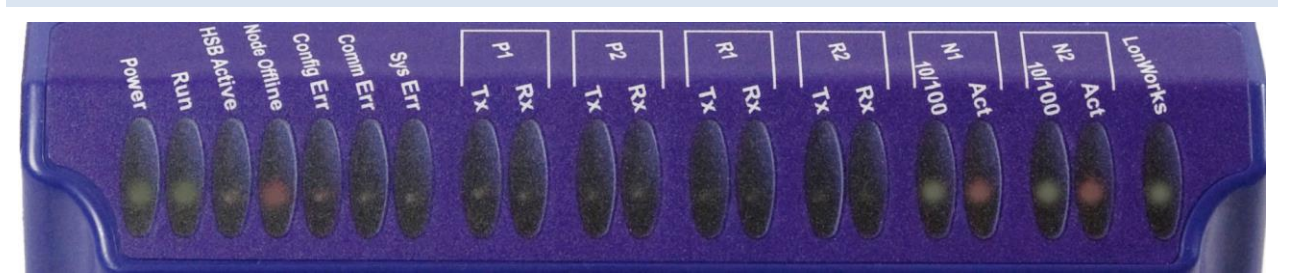

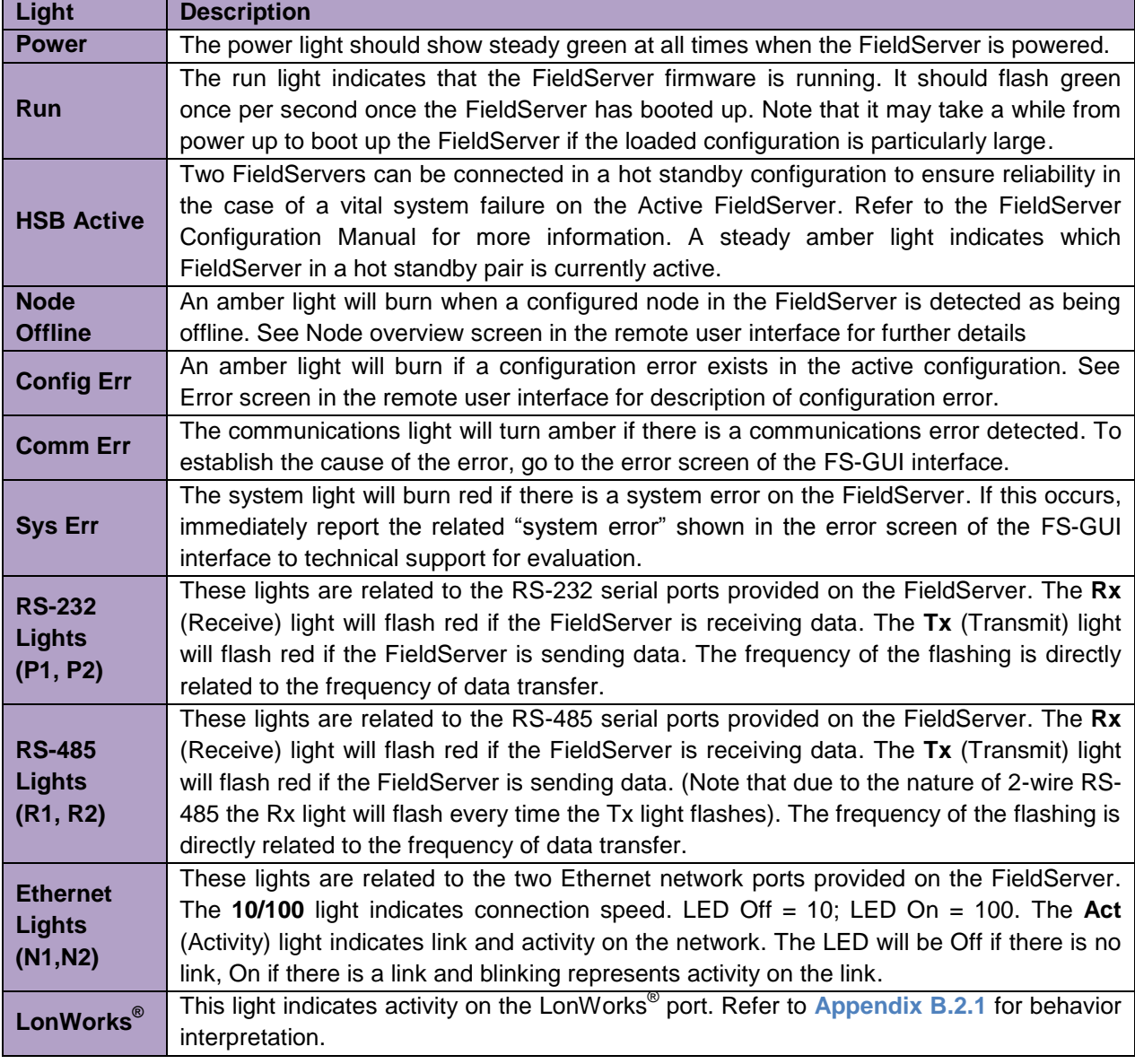

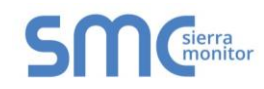

## <span id="page-23-0"></span>Appendix B.2. LED Interpretation

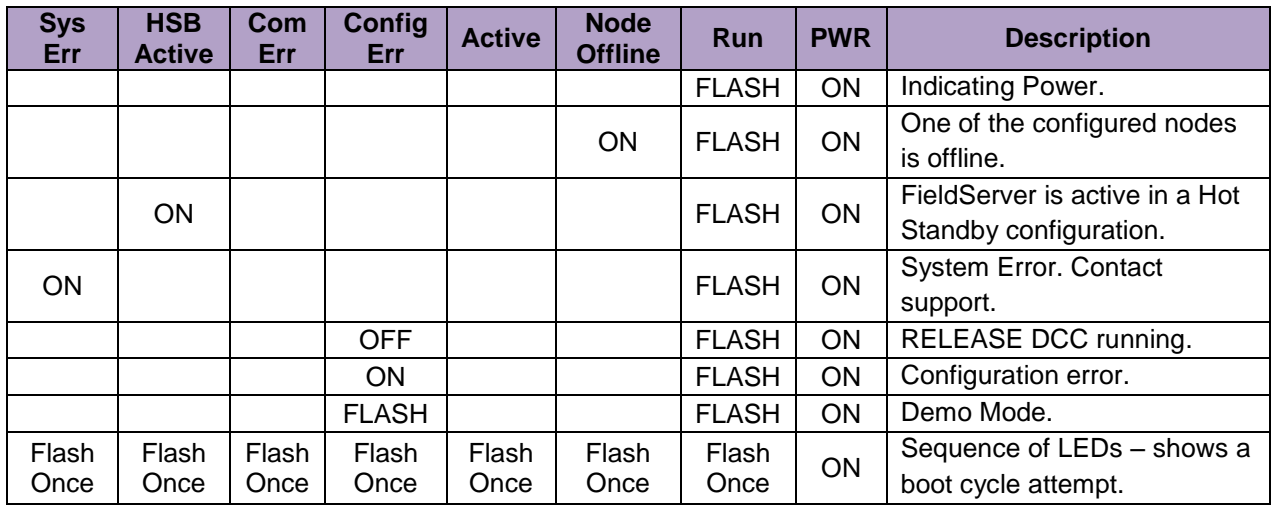

## <span id="page-23-1"></span>Appendix B.2.1. LonWorks LED Interpretation

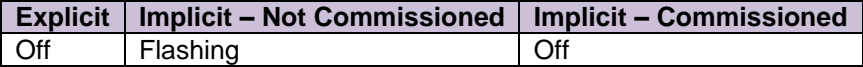

## <span id="page-23-2"></span>Appendix B.3. LED Power up sequence

- 1. Start-up: All LED's on.
- 2. Load Bios: Run LED will switch off after completion.
- 3. Load U-boot: HSB Active LED will switch off after completion.
- 4. Load Linux Kernel: Node Offline LED will switch off after completion.
- 5. Load Ethernet driver: Config LED will switch off after completion.
- 6. Load Flash File: Sys LED will switch off after completion.
- 7. Load Application Firmware: Sys Error LED will switch off after completion.

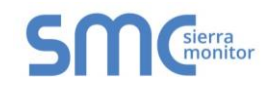

## <span id="page-24-0"></span>**Appendix C. Supplied Connector Kit (FS-8915-11)**

The following connector is supplied to facilitate RS-232 communications on the RJ-45 RS-232 port. The table in the diagram shows the functions applied to each of the RJ-45 pins by the FieldServer to assist in determination of the required pinout configuration for connection to the third party device.

**NOTE:** FS-B35XX Series RS-232 numbering convention is reverse to the 10BaseT numbering.

<span id="page-24-1"></span>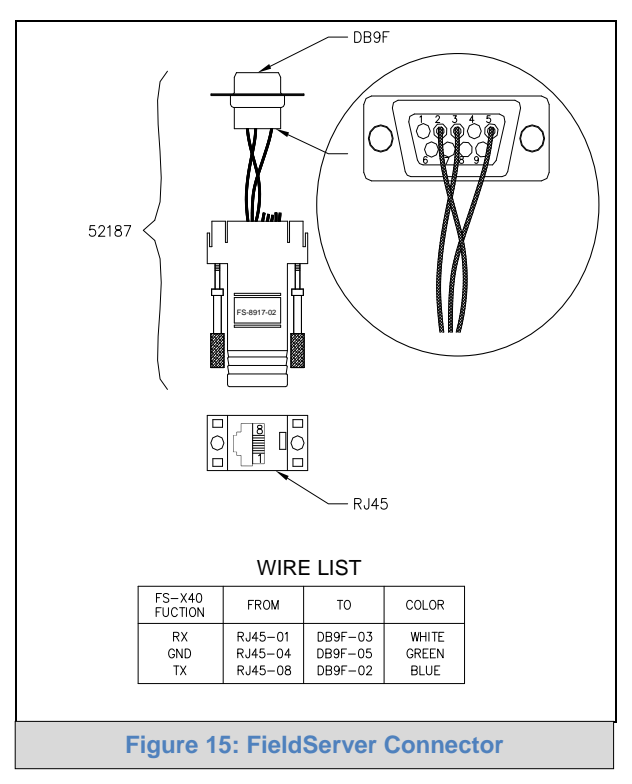

## <span id="page-25-0"></span>**Appendix D. Limited 2 Year Warranty**

Sierra Monitor Corporation warrants its products to be free from defects in workmanship or material under normal use and service for two years after date of shipment. Sierra Monitor Corporation will repair or replace any equipment found to be defective during the warranty period. Final determination of the nature and responsibility for defective or damaged equipment will be made by Sierra Monitor Corporation personnel.

All warranties hereunder are contingent upon proper use in the application for which the product was intended and do not cover products which have been modified or repaired without Sierra Monitor Corporation's approval or which have been subjected to accident, improper maintenance, installation or application, or on which original identification marks have been removed or altered. This Limited Warranty also will not apply to interconnecting cables or wires, consumables or to any damage resulting from battery leakage.

In all cases Sierra Monitor Corporation's responsibility and liability under this warranty shall be limited to the cost of the equipment. The purchaser must obtain shipping instructions for the prepaid return of any item under this warranty provision and compliance with such instruction shall be a condition of this warranty.

Except for the express warranty stated above, Sierra Monitor Corporation disclaims all warranties with regard to the products sold hereunder including all implied warranties of merchantability and fitness and the express warranties stated herein are in lieu of all obligations or liabilities on the part of Sierra Monitor Corporation for damages including, but not limited to, consequential damages arising out of/or in connection with the use or performance of the product.